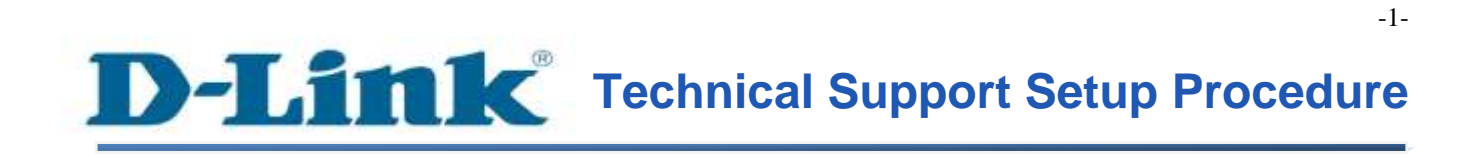

FAQ : How to Flip the Image on DCS-942L

Release date : 1/05/2012

Model Support : DCS-942L

H/W:A1

S/W:1.xx

# **Technical Support Setup Procedure**

## วิธีการพลิก <mark>(Flip)</mark> ภาพบน **DCS-942L** ทำได้อย่างไร

**ขั้นตอนที่** 1 **:** จัดหา Install CD ให้พร้อม โดยแผ่น CD มาพร้อมกับ mydlink Cloud Cameras และ มองหาซอฟทแ ์ วร ์ ที่เรียกว่า**SetupWizardSE\_Setup.exe** กรุณาติดต้งั **SetupWizardSE\_Setup.exe** บนเครื่องคอมพิวเตอร์ของคุณ

Note: กรุณาตรวจสอบให้แน่ใจว่า คุณ<sup>ๆ</sup>ด้เชื่อมต่อกล้องของคุณ<sup>ๆ</sup>ปยังพอร์ตแลนของเราเตอร์ของคุณ โดยเครื่องคอมพิวเตอร ์ ของคุณสามาถเชื่อมต่อไปยงัเราเตอร ์ ผา่ นสาย**/**ไร้สาย **ขั้นตอนที่ 2**: คลิ๊กบนปุ่ม Start บนเครื่องคอมพิวเตอร์ของคุณแล้วเลือก All Programs

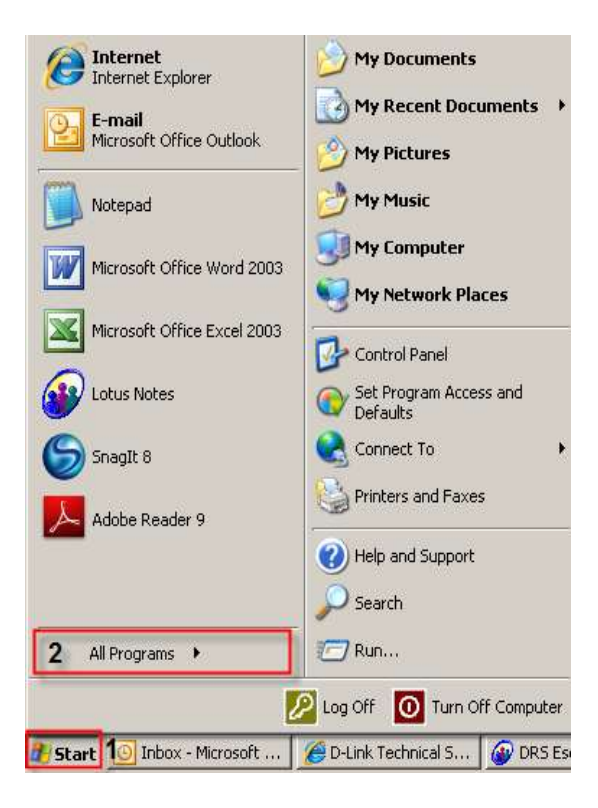

ĺ

-2-

### **ขั้นตอนที่ 3:** ภายใต้ All Programs เลือก D-Link > Setup Wizard SE แล้วคลิ๊กบนปุ่ม D-Link Setup Wizard SE

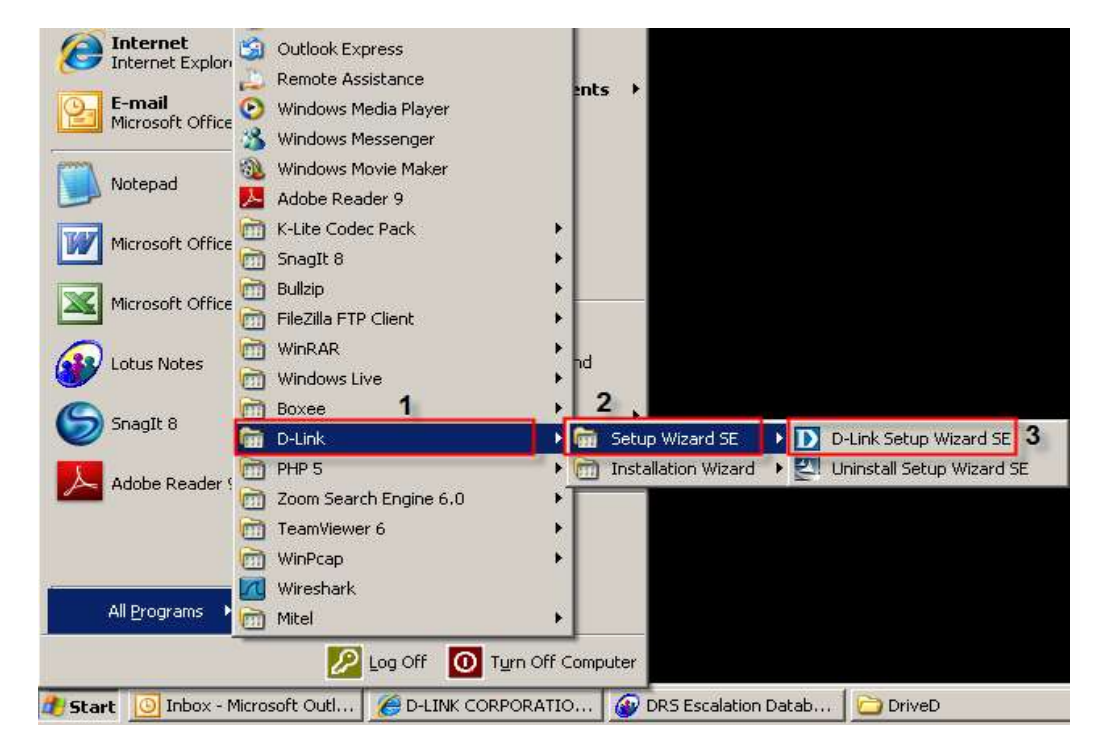

ขั้นตอนที่ 4 : คลิ๊กบนปุ่ม Search โดยซอฟท์แวร์จะแสดงกล้องชนิด IP ของ D-Link ที่มีอยู่ทั้งหมด ในระบบเน็ตเวิร์ค เลือกกล้องที่คุณต้องการเข้าถึงจากรายชื่อที่แสดงแล้วคลิ๊กบนปุ่ม Link

.

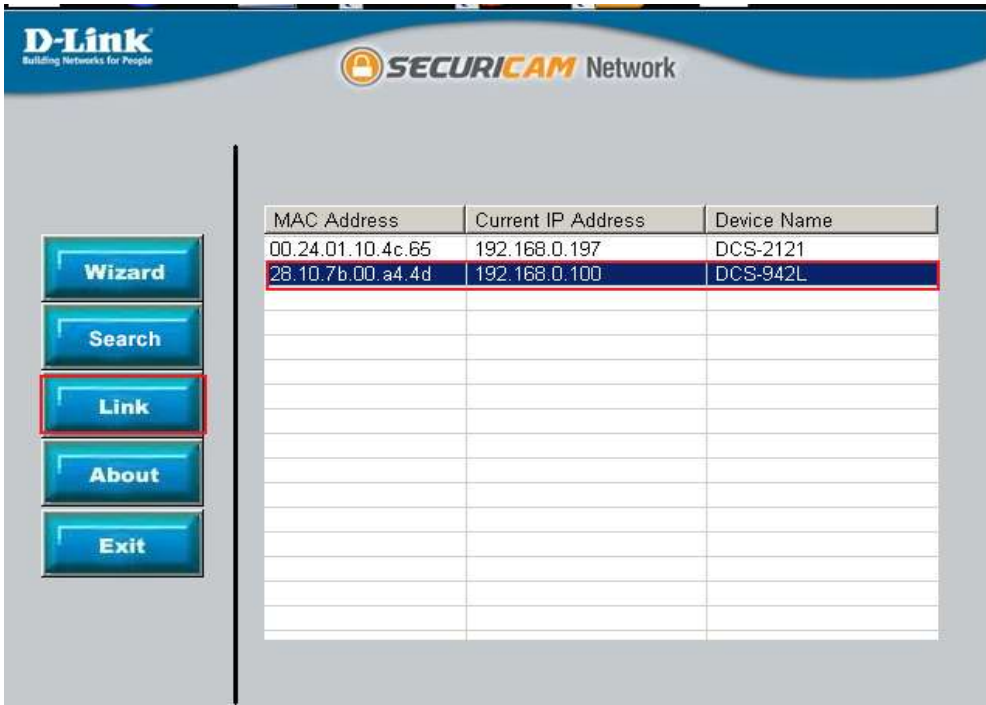

ขั้นตอนที่ 5 : หน้าจอลีอกอินจะปรากฏขึ้น ใส่ค่า username เป็น admin และรหัสผ่าน ตามที่คุณได้ สร้างไว้เมื่อคุณเรียกใช้งาน installation wizard เพื่อใช้การล็อกอินไปยังเวบคอนฟิกูเรชั่นของคุณ คลิ๊กบนปุ่ม OK

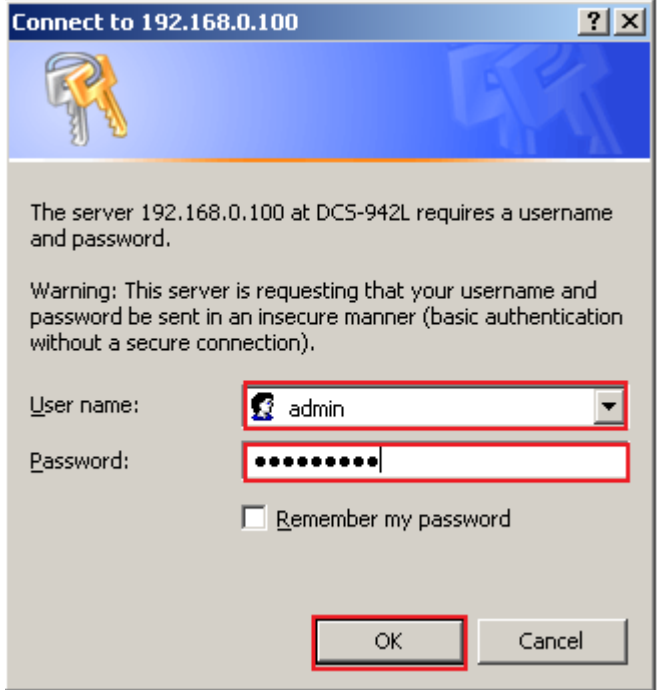

ขั้นตอนที่ 6 : คลิ๊กบนแท็บของ SETUP แล้วคลิ๊กบนปุ่ม Image Setup ที่อยู่ทางค้านซ้ายมือ ภายใต้ ส่วนของ IMAGE SETTINGS ทำเครื่องหมายเพื่อเลือก Flip แล้วคลิ๊กบนปุ่ม Save Settings

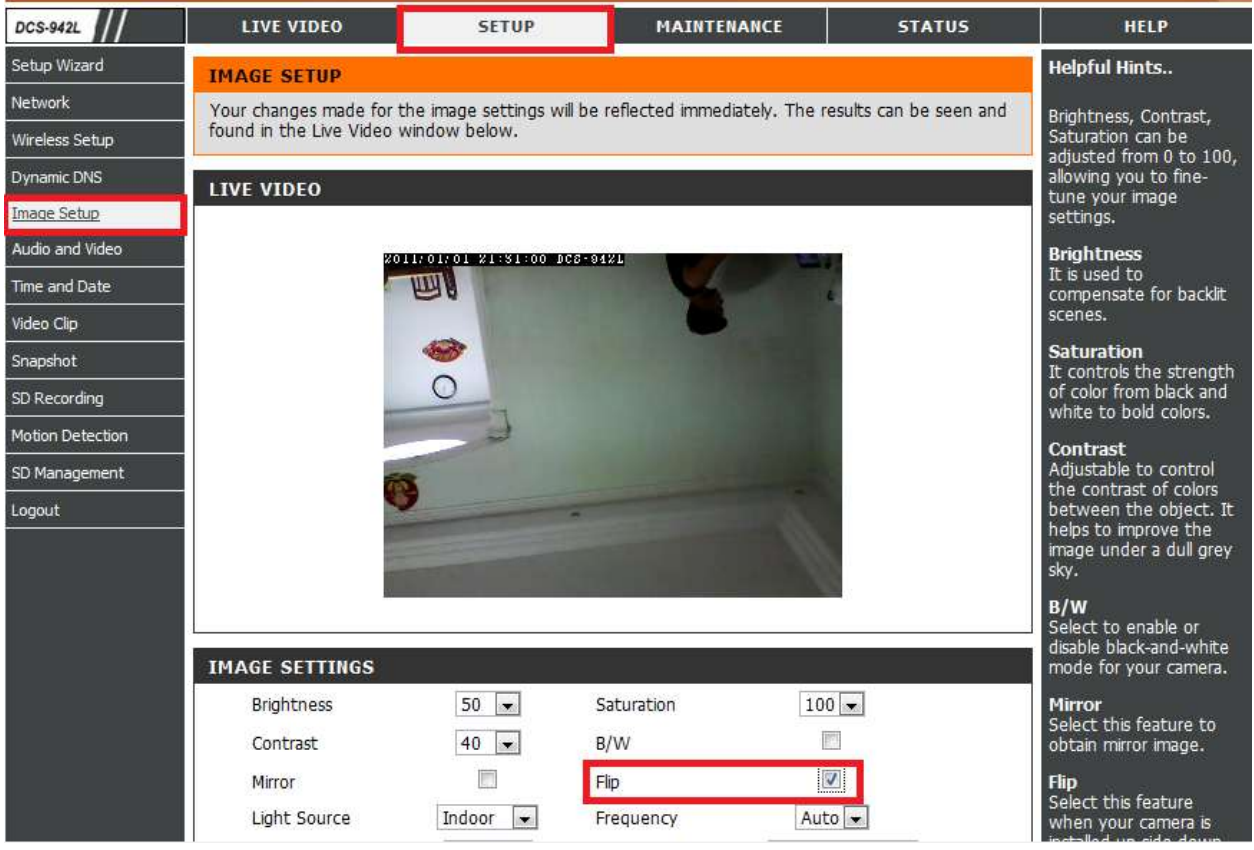

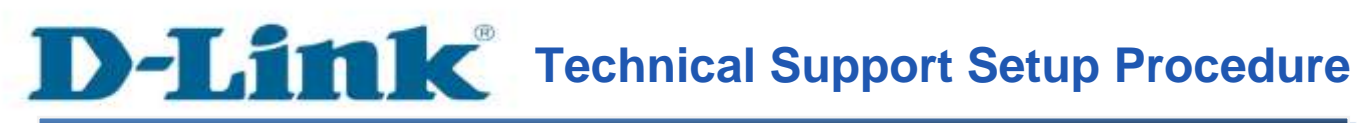

#### **How to Flip the Image on DCS-942L**

**Step 1:** Browse the Installation CD that came with the mydlink Cloud Cameras and look for a software called **SetupWizardSE\_Setup.exe**. Please install the **SetupWizardSE\_Setup.exe** on your computer.

**Note: Please ensure you have connected your ip camera to the LAN port of your router. Your PC is connected to the router via wired/wireless.**

**Step 2:** Click on the **Start** button on your computer and then select on **All Programs**.

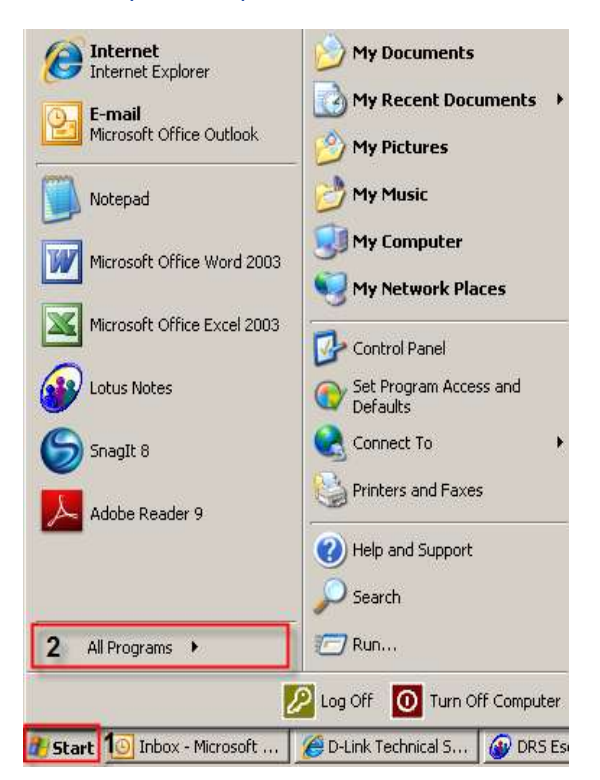

#### **Step 3:** Under the **All Programs** select on **D-Link** > **Setup Wizard SE** and then click on **D-Link Setup Wizard SE** button.

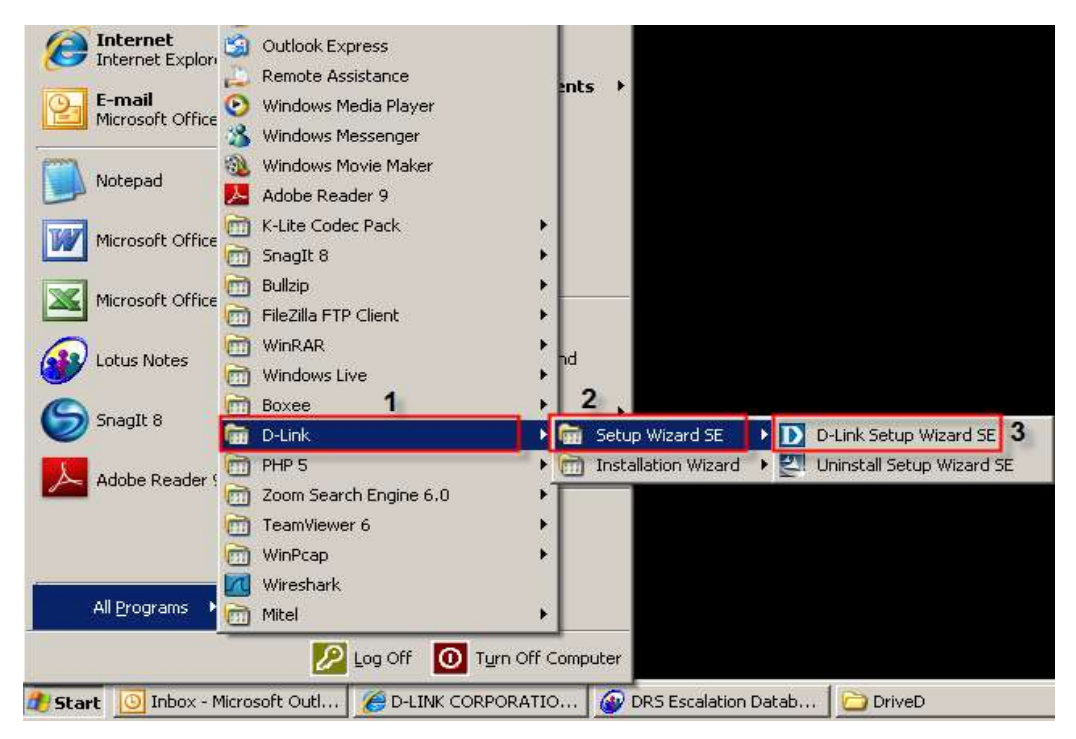

**Step 4:** Click on **Search** button, the software will display all D-Link ip cameras available in the network. Select the camera you want to access from the list and then click on the **Link** button.

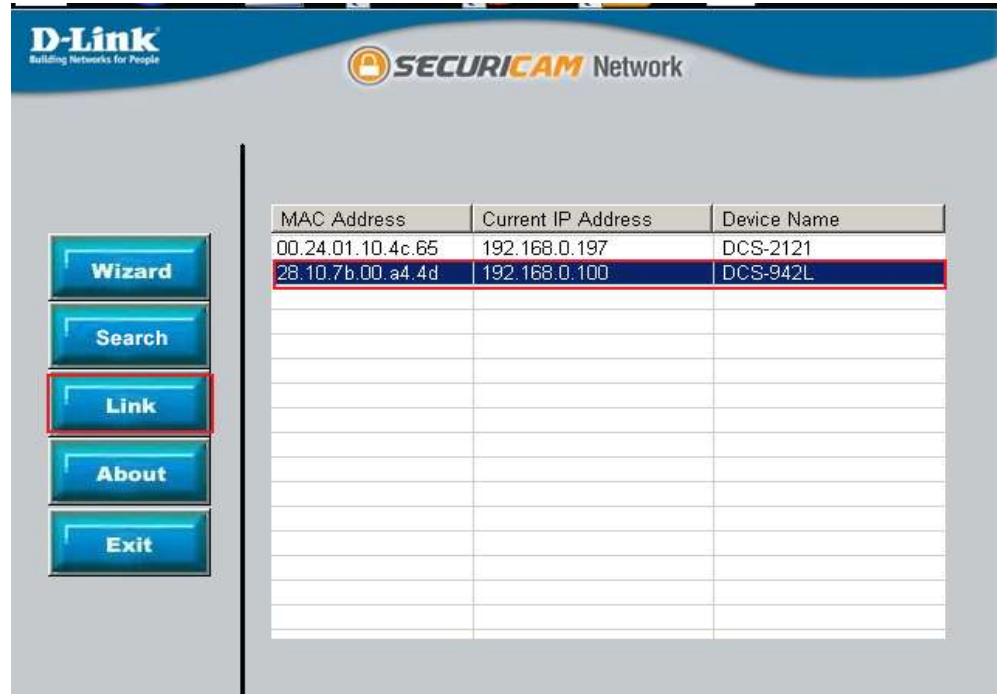

**Step 5:** A login screen will appear, enter the username as "**admin**" and then the password you created when you run the installation wizard to login to the camera Web Configuration. Click on **OK** button.

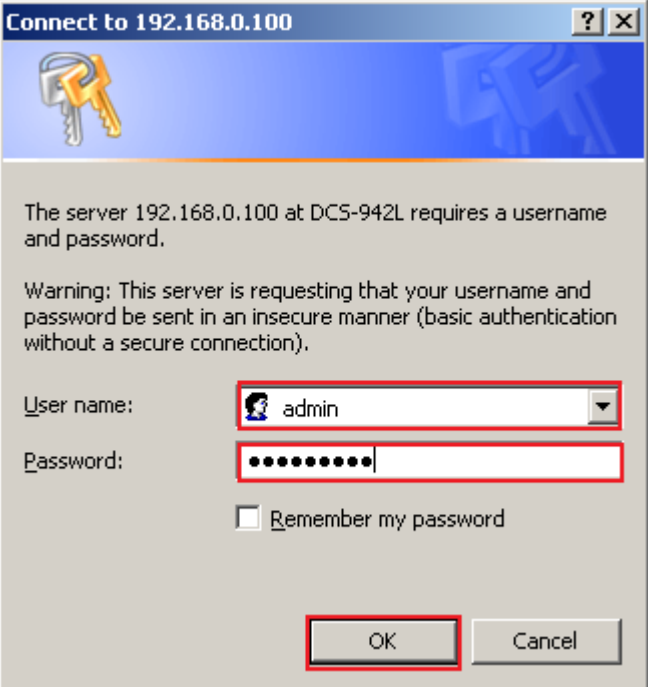

**Step 6:** Click on the **SETUP** tab on top and then click on the **Image Setup** button on the left hand side. Under the *IMAGE SETTINGS* section, put a Check mark on **Flip** and then click on the **Save Settings** button.

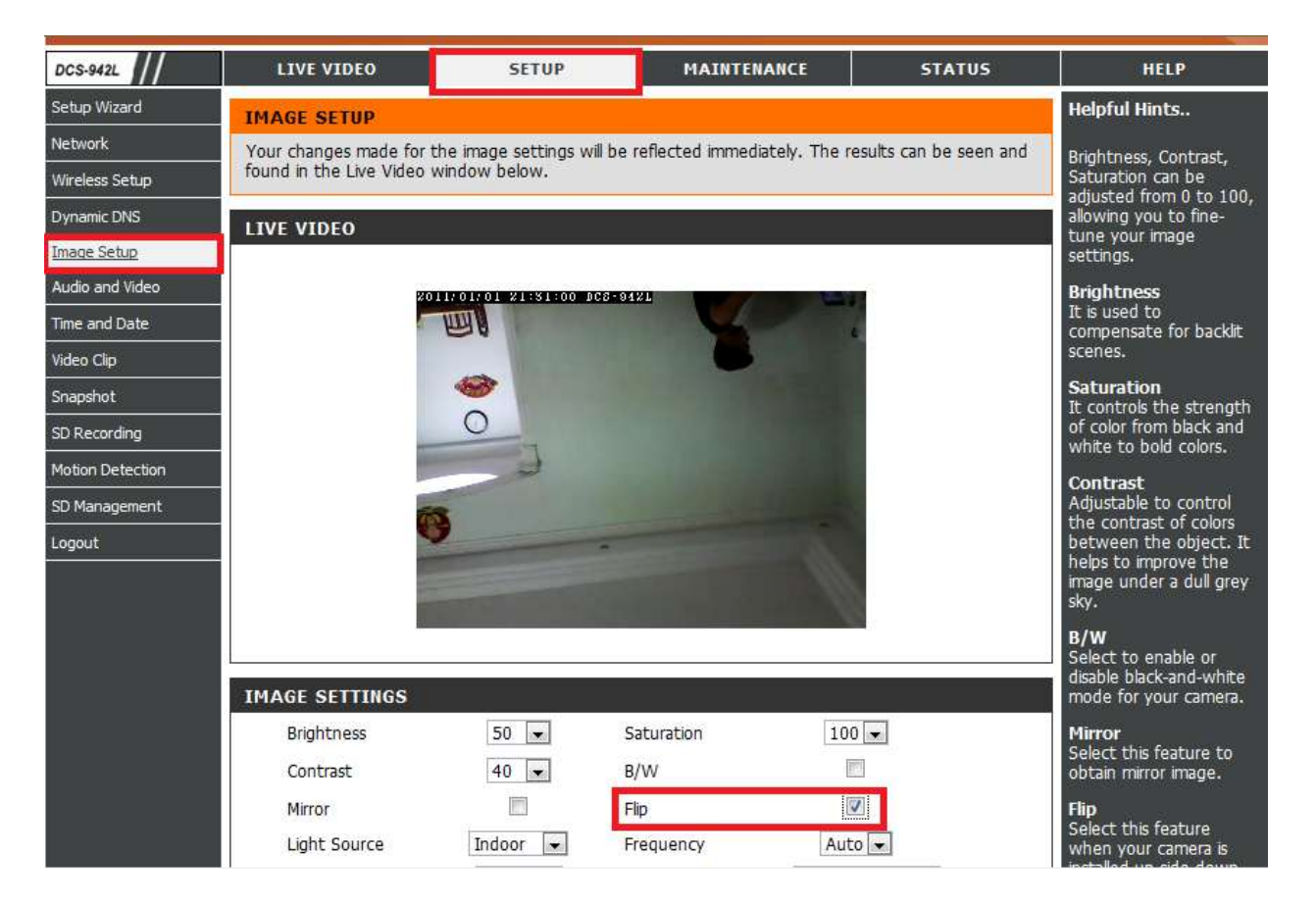

FAQ: How to Flip The Image on DCS-942L – Version 1.00

### **ฝ่ ายสนับสนุนทางด ้ านเทคนิค**

**Call Center หมายเลขโทรศัพท์ 02-6617997 ภาษาไทย : จันทร์ถึง ศุกร์เวลา9.00 น. – 18.00 น. Thai : Mon – Fri : Time 9.00 –18.00. ภาษาอังกฤษ : เสาร์,อาทติย์,วันหยุดนขัตฤกษ์และวนัธรรมดา หลงั18.00 น.** English : Sat – Sun, Public Holiday and after 18.00 weekday. **Website : [www.dlink.co.th](http://www.dlink.co.th/) email[: support@dlink.com.sg](mailto:support@dlink.com.sg) Facebook [: http://www.facebook.com/DLinkThailandFans](http://www.facebook.com/DLinkThailandFans)**

### **Nationwide D-Link Service Centres**

#### Chang Mal Branch 2/1 Mon 3, Chiang MaH ampang Road Tumbon Chang Pueak, Amphoe Mueang Chiang Mai Changwat Chiang Mai 50300, Thailand

Tel: +66 (0) 5340-9482-6 Fax: | +66 (0) 5340-9486 Operating hours: Mondays till Friday 9am to 6pm

#### Cham Issara Tower II

3rd Floor, Charn Issara Tower II 2922/138 New Perchburi Road Khwang Bangkapi, Khet Huay-Kwang, Bangkok 10320, Thailand

Tel: +66 (0) 2308-2040 Fax: +66 (0) 2308-2024 Call Center : +66 (0) 2716-6669 Operating hours: Mondays till Friday 9am to 6pm

#### Surat Than Branch

412/8 Talat Mai Road Tumbon Talat, Amphoe Mueang Surat Thani Changwat Surat Thani 84000, Thailand.

Tel: +66 (0) 7721-7907-10 Fax: +66 (0) 7721-7910 Operating hours: Mondays till Friday 9am to 6pm

#### Phitsanulok Branch

117/7 Pracingdam Road Tumbon Nai Musang, Amphoe Mueang Phitsanulok Changwat Phitsanulok 65000, Thailand

Tel : +66 (0) 5521-2323-5 Fax: +66 (0) 5521-2326 Operating hours: Mondays till Friday 9am to 6pm

#### Panto Plaza Branch

Phuket Branch

Tumbon Taratyai,

156/3 Phang Nga Road

Amphoe Mueang Phuket

Tel: +66 (0) 7623-2906-9

Fax: +66 (0) 7623-2909

Operating hours:

9am to 6pm

Mondays till Friday

Changwat Phuket 83000, Thailand

4th FL Pantip Plaza 604/3 Petchburi Road Room 430-440 Kwang Thango Petchburi, Khet Ratchathews Bangkok 10400, Thailand Tel : +66 (0) 2656 6037 Tel: +66 (0) 2656 6054 Fax: +66 (0) 2656 6042 Operating hours: Mondays till Sunday 10am to 7pm

#### Rayong Branch

217/24 Sulchumvit Road Tumbon Noen Phra. Amphoe Mueang Rayong Changwat Rayong 21000, Thailand

Tel: +66 (0) 3880-0631-3 Fax: +66 (0) 3990-0634 Operating hours: Mondays till Sunday 9am to 6pm

#### Hat Yal Branch

48/106 Phadungpakdee Road Tumbon Hatyai, Amphoe Hatyai Changwat Songkhla 90110, Thailand

Tel: +66 (0) 7435-4559-61 Fax: +66 (0) 7435-4561 Operating hours: Mondays till Friday 9am to 6pm